## Instruktion för Webbansökan

1. Logga in i Ansökan med Bank-ID **D** klicka sedan på Ansökan VUX Sign in with Bank-Id, then click on **Ansökan Vux**

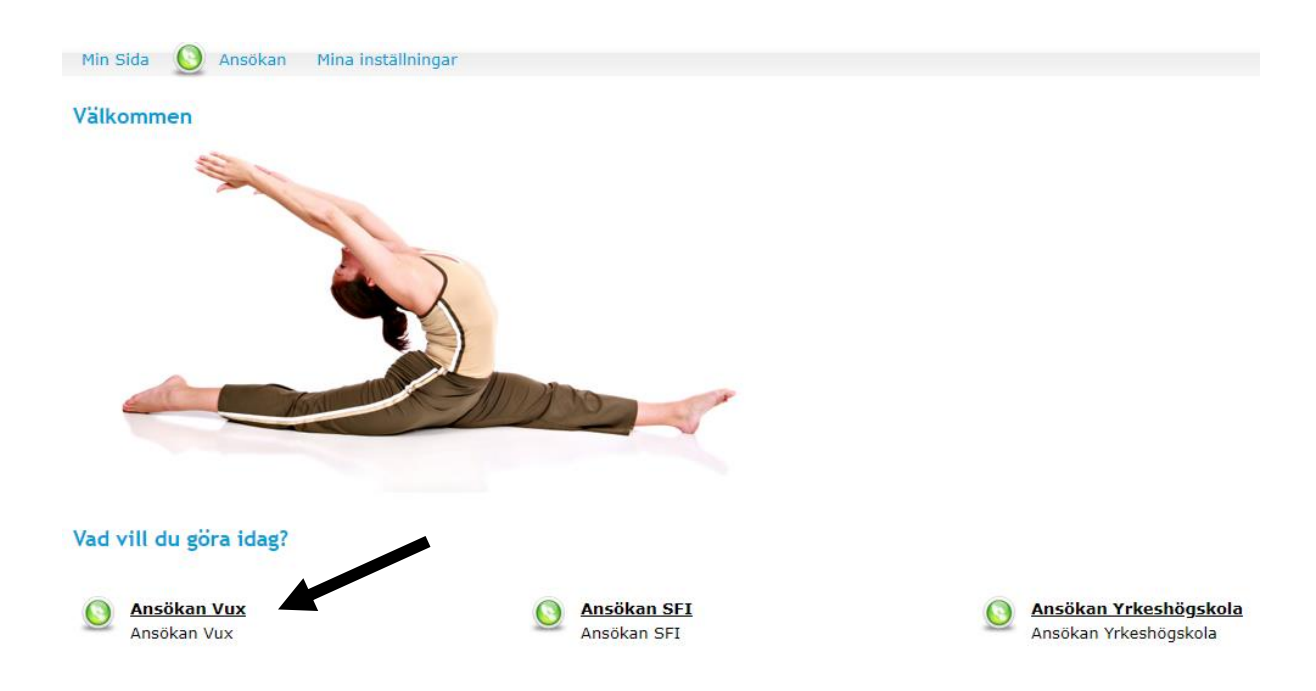

2. Börja med att klicka på ordet **Yrkesutbildningar** i "trädet" till vänster på skärmen: Start by klicking on the word **Yrkesutbildning** in the "tree" to the left on the screen:

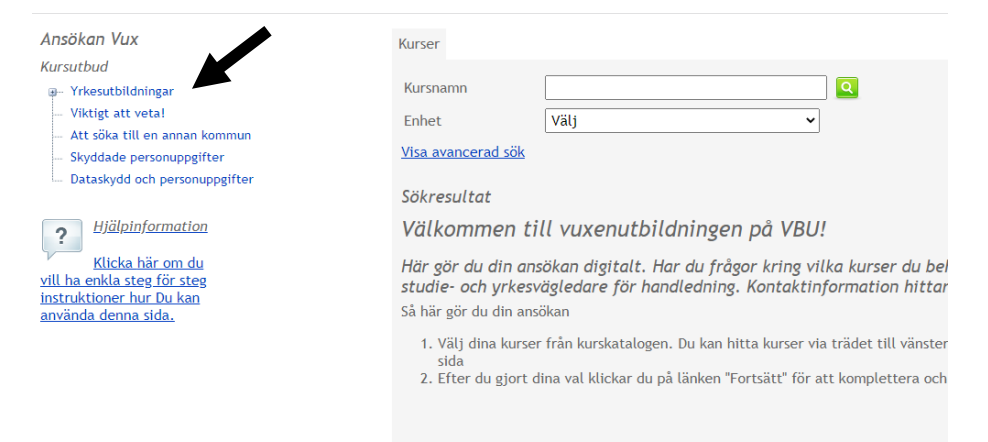

3. Klicka på den utbildning som du vill söka till: Click on the education you want to apply to:

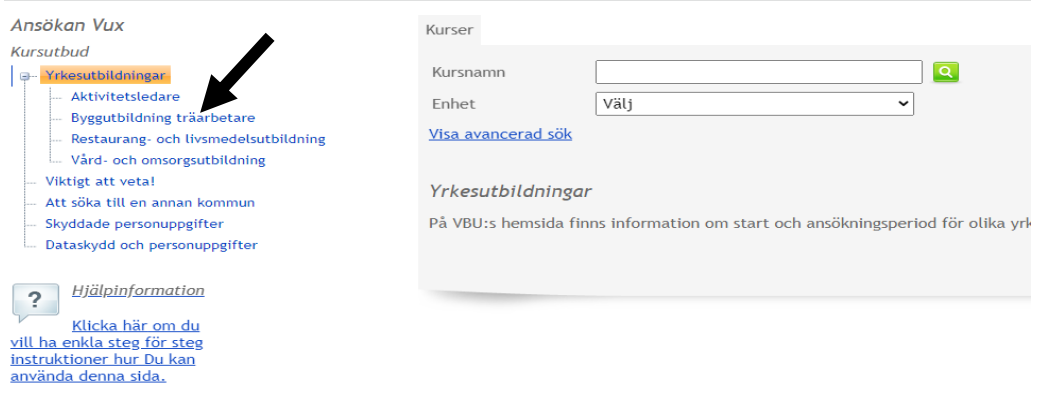

4. Kursen som du valt visas under kurser, klicka på **Välj**: The education you chosen is displayed under **kurser**, click on **Välj**:

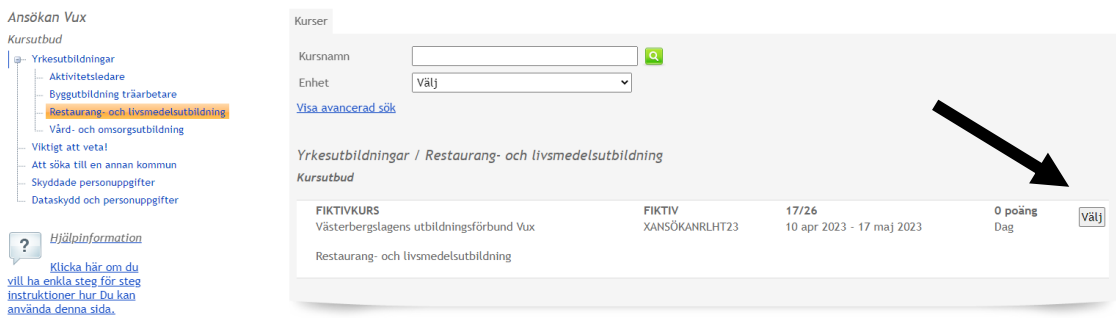

5. Nu kan du se den valda utbildningen till höger på sidan, klicka på **Gå vidare**: Now you can see the chosen education on the right, click on **Gå vidare**:

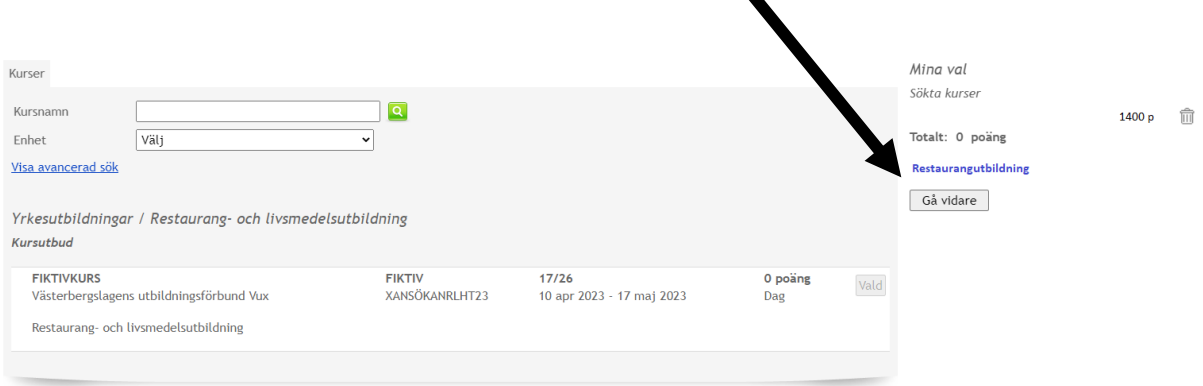

 $\blacktriangle$ 

6. Nu ska du fylla i den information vi behöver för att kunna behandla din ansökan, svara på alla frågorna och klicka sedan på **Nästa**:

Now is time to fill in the information we need to be able to process you application, answer all the questions and then click on **Nästa**:

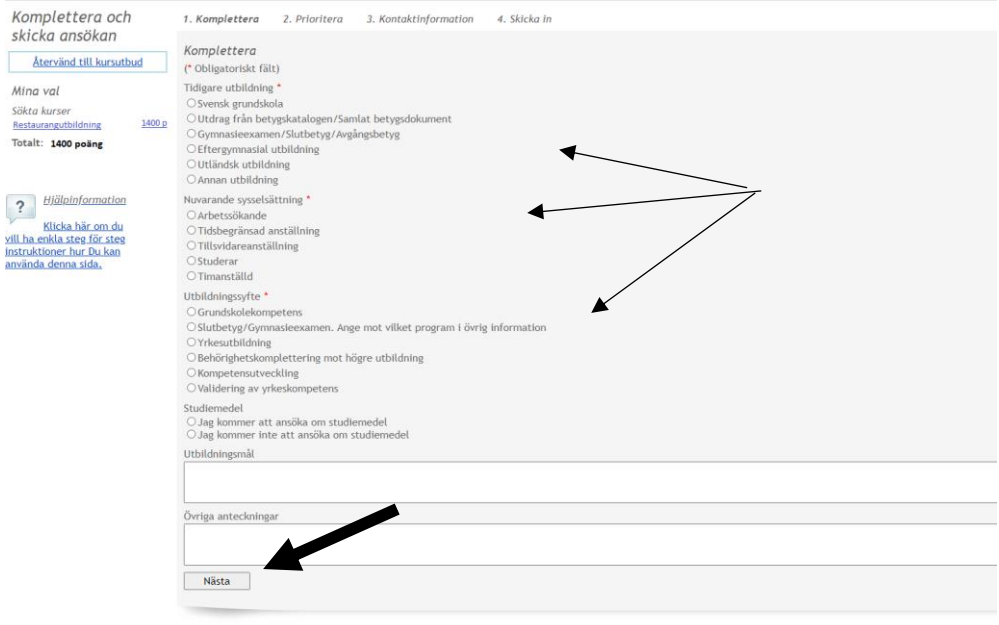

7. Du behöver prioritera din ansökan, om du bara sökt en utbildning klickar du på 1, om du sökt flera väljer du 1 på den du helst vill bli antagen till, 2 på nästa och så vidare… klicka sedan på **Nästa**:

You need to prioritize your application, if you only applied for one education you click on 1, if you applied for several you choose 1 on the one you would most like to be accepted to, 2 on the next and so on... then click on **Nästa**:

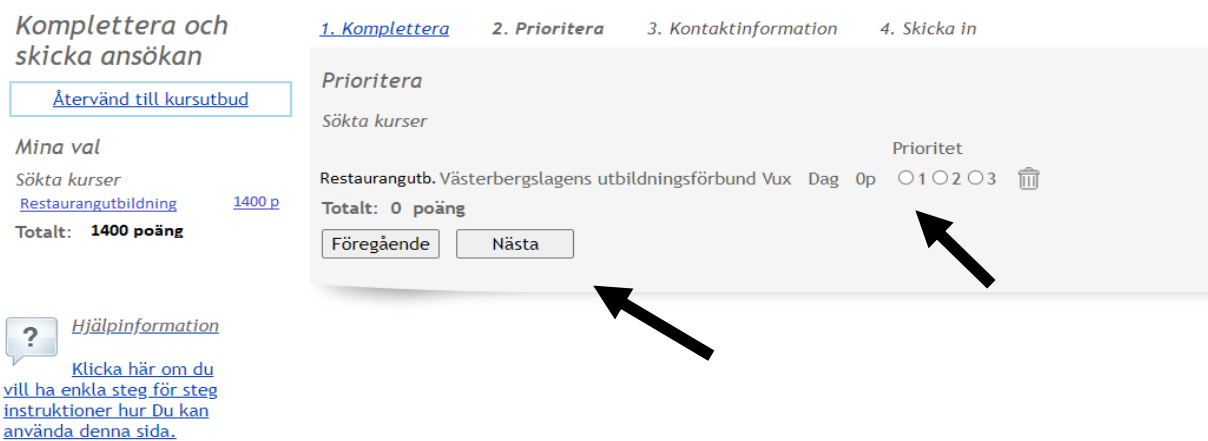

8. Fyll I ditt personnummer, klicka sedan på **Sök**. Systemet fyller i adressen där du är folkbokförd. Fyll sedan i telefonnummer, e-postadress och om du har ett annat modersmål än svenska. Klicka sedan på **Nästa**:

Fill in your personal security number, then click on **Sök**. The system fills in the address where you are registered. Then fill in the phone number, e-mail address and if you have a mother tongue other than Swedish. Then click on **Nästa**:

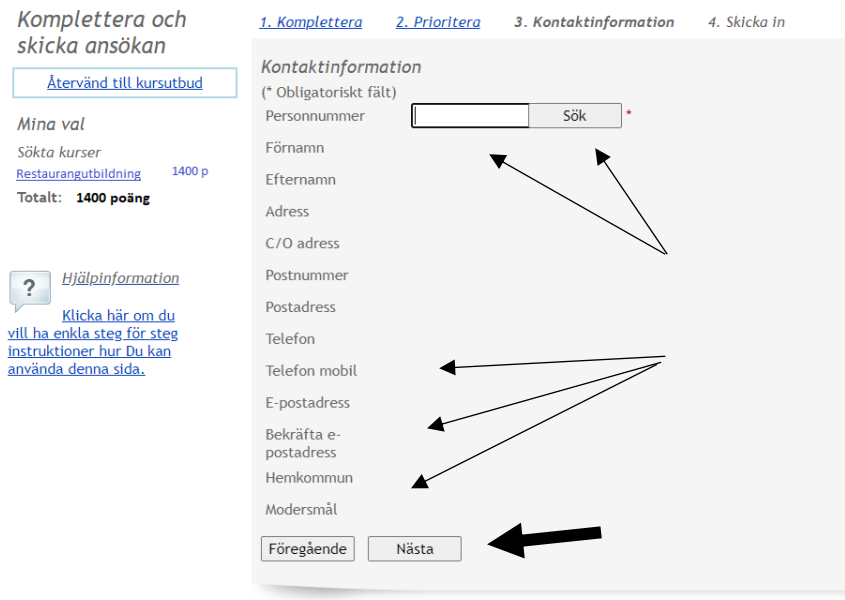

8. Om du är ny elev på VBU behöver du bifoga dokument från tidigare studier för att vi ska kunna behandla din ansökan, bifoga dina inskannade dokument här. Det kan vara t.ex. betyg, intyg eller UHR utlåtande.

If you are a new student at VBU, you need to attach documents from previous studies in order for us to process your application, attach your scanned documents here. It can be e.g. grades, certificate or UHR utlåtande.

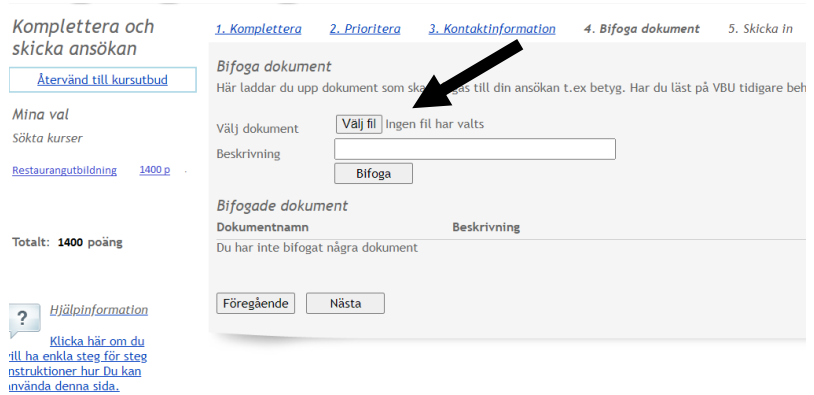

9. Gå igenom din ansökan och titta att allt stämmer, om något är fel kan du gå tillbaka genom att klicka högst upp på skärmen. Om allt stämmer klickar du på rutan vid **jag har tagit del av antagningsreglerna** (klicka på texten för att läsa om antagningsreglerna). Klicka sedan på **Nästa**:

Go through your application and check that everything is correct, if something is wrong you can go back by clicking at the top of the screen. If everything is correct, click on the box next to **Jag har tagit del av antagningsreglerna** (click on the text to read about the admission rules). Then click on **Nästa**:

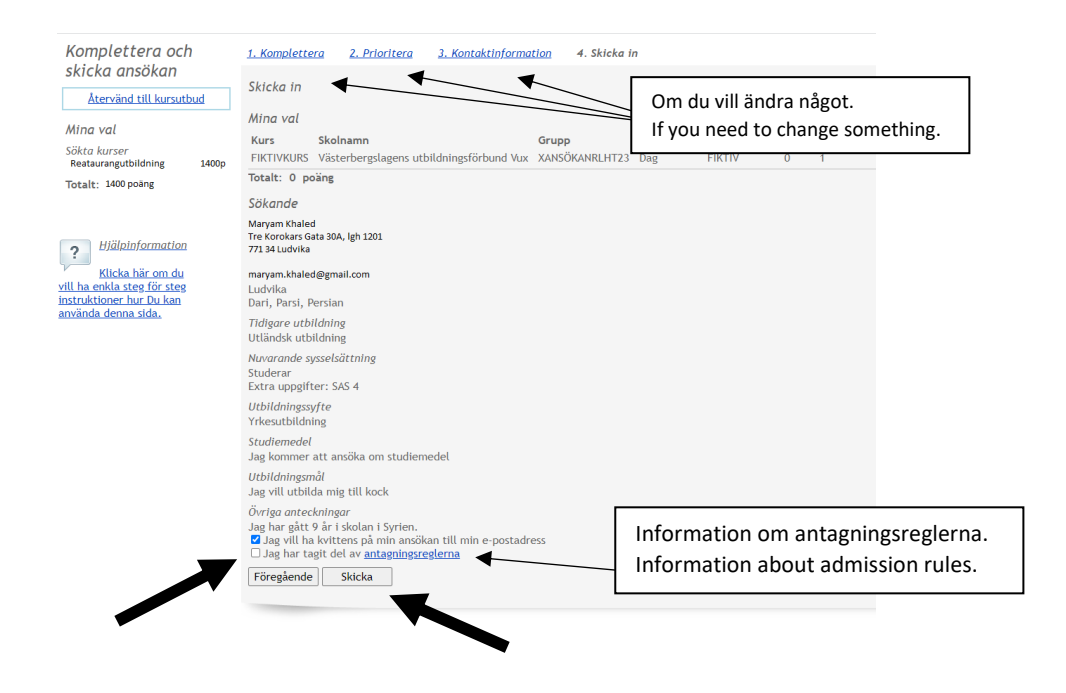

10. Nästa bild är bekräftelsen på att vi har tagit emot din ansökan. Om du vill skriva ut den i pappersformat klicka på **Skriv ut.** För att ändra din ansökan loggar du in igen och klickar på **Ansökan Vux**. Du har då möjlighet att ta bort eller lägga till kurs/utbildning innan ansökningstiden tar slut.

The next picture is the confirmation that we have received your application. If you want to print it out on paper, click on **Skriv ut.** To make changes in your application sign in again and click on **Ansökan Vux**. You then have the option to remove or add a course/education before the application period ends.

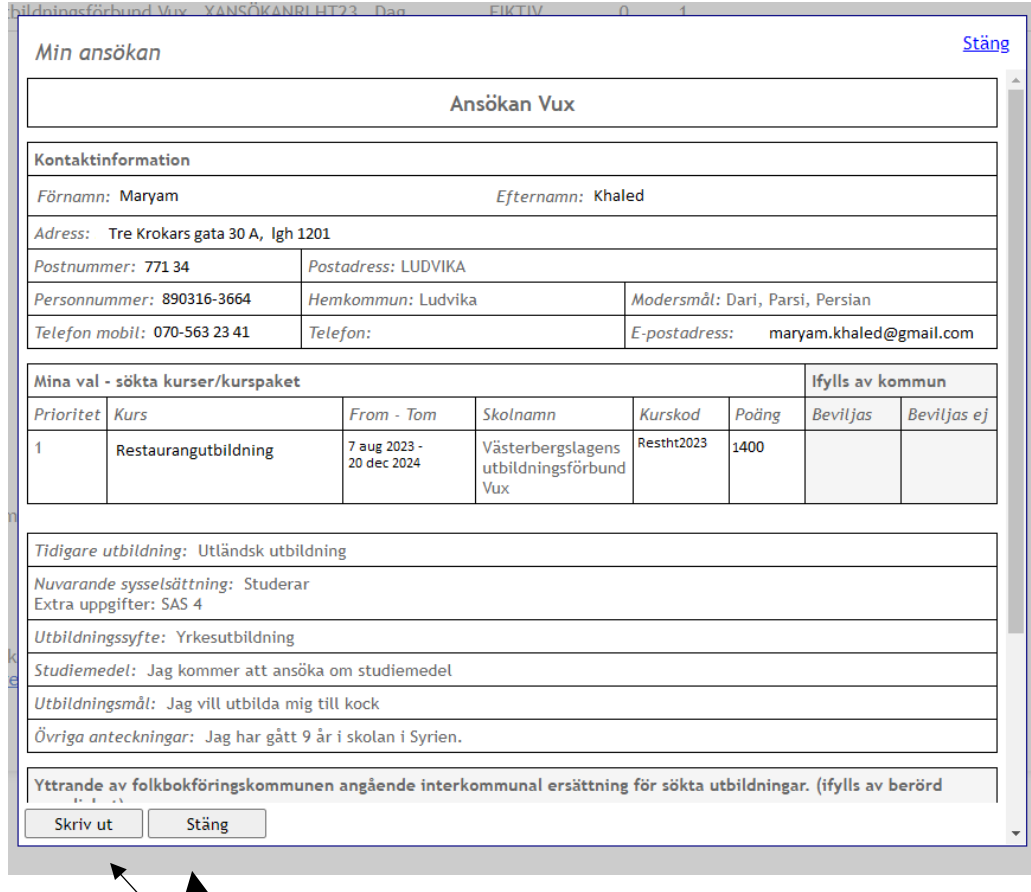

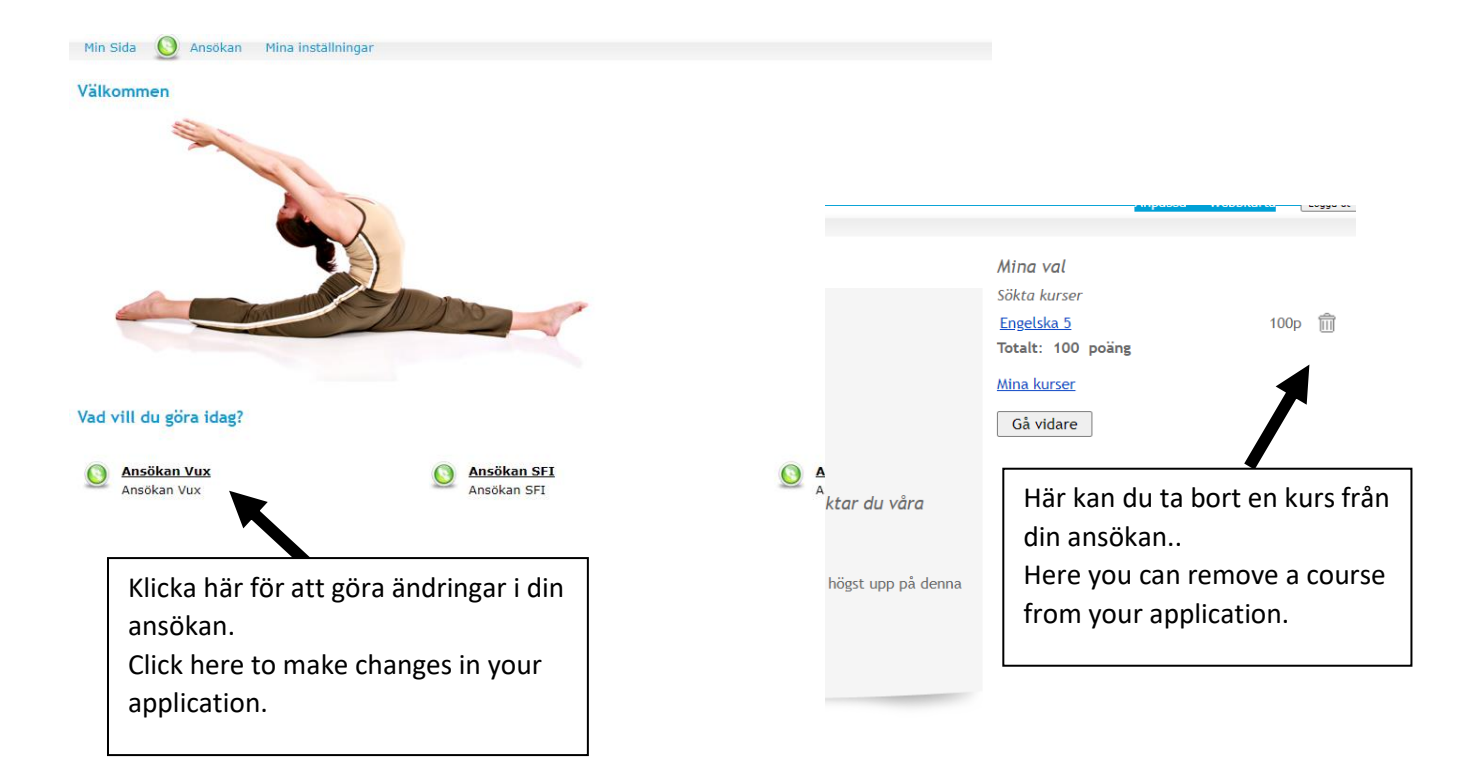